## 彰化縣國民中小學縣長獎頒獎典禮 資料填報網站學校端操作手冊 (2021 版)

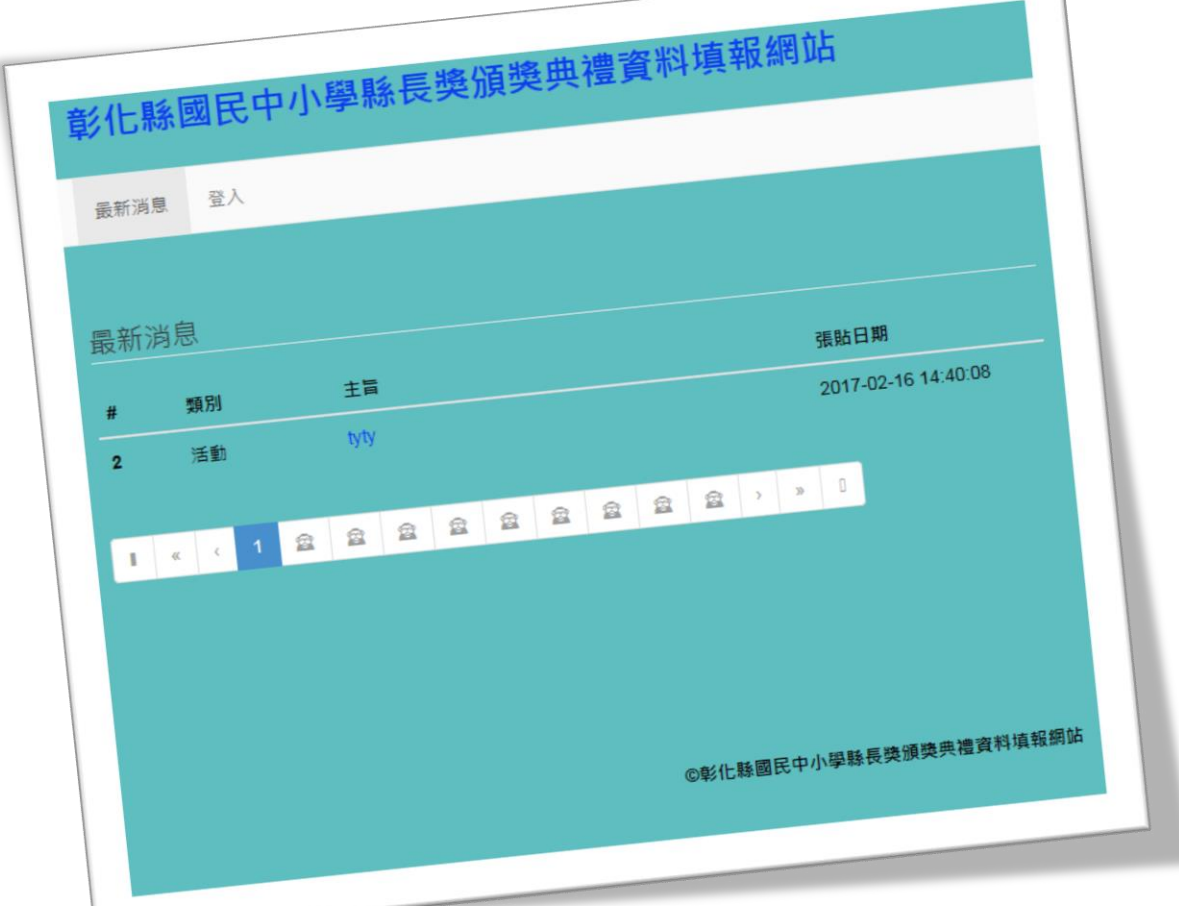

## http://chr.hsjh.chc.edu.tw

中華民國 110 年 二 月

前言

由於現今網頁瀏覽器版本甚多,不同版本之間存在功能的差異,為使學校在操作時,能獲 得最佳的效果,建議學校在操作本平台時,使用本平台開發測試時,所使用的作業系統及網頁 瀏覽器:

甲、作業系統:Windows 7 企業版

- 檢視電腦的基本資訊 indows 版本<br>Windows 及本<br>Copyright © 2009 !<br>Service Pack 1  $SE$ scockerer<br>-- (-- (-- (O) -- (F) also color<br>-- (-- (-- )  $25$ 分称<br>處理器:<br>安顿的記憶體 (RAM):<br>系統錯型:<br>手高筆與糖控 CATHERSTERAMSON-CA 電腦名稱·網域及工作群組設定 (陳名博:民屯尽)<br>- 電腦名稱:<br>- 同整電腦名稱:<br>- 電腦描述:<br>- 工作群相: **HOM** 學業更設定  $10000000$ dows 啟用. Windows **ERE**<br>New York Hotel Product of the Contract of the Contract of the Contract of the Contract of the Contract of the Contract of the Contract of the Contract of the Contract of the Contract of the Contract of the Co "正版
- 乙、網頁瀏覽器:下列網頁瀏覽器於開發期間均測試可正常操作本平台上的各項功能。

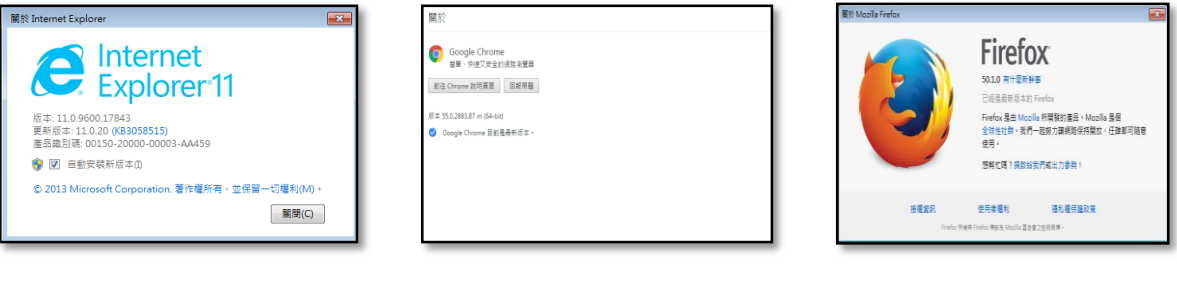

Internet Explorer 11 Google Chrome Firefox

登入

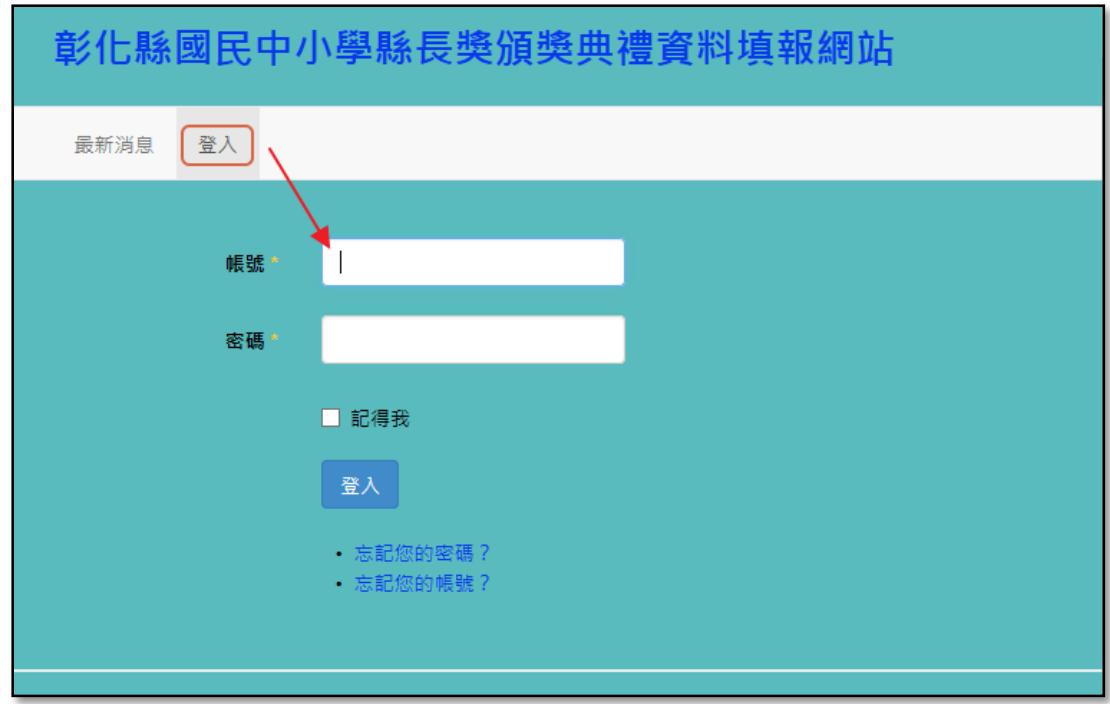

- 帳號資料:
	- 1. 學校帳號為教育部學校六位數代碼。
	- 2. 密碼與上一年度的密碼相同,若今年承辦人員有異動,請向去年承辦人員詢問,或利用 EMAIL[\(nien@hsjh.chc.edu.tw\)](mailto:nien@hsjh.chc.edu.tw)要求協助重設密碼。
	- 3. 承辦人員可以利用『帳號資料』的選單,修改密碼及電子郵件信箱。

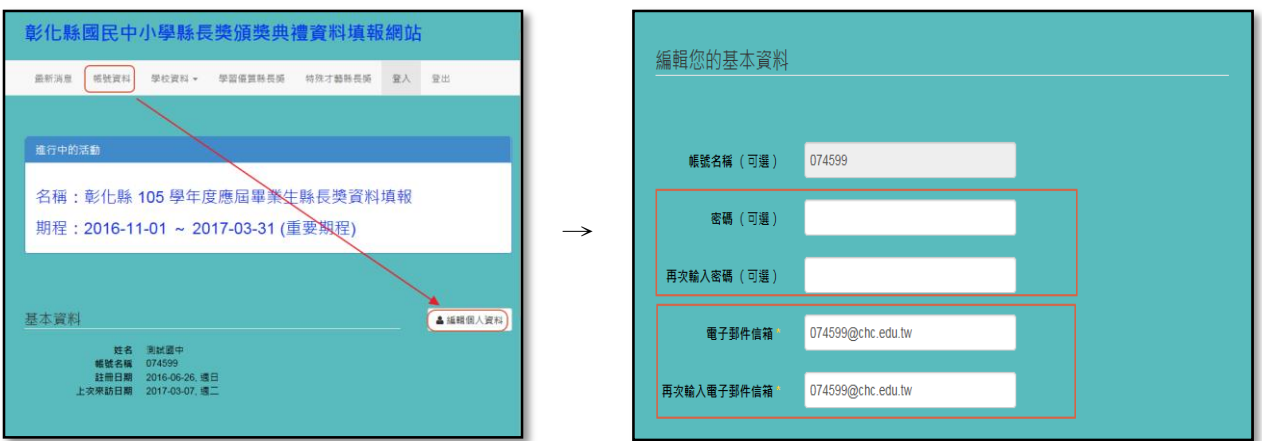

4. 電子郵件信箱請修改成承辦人常用的電子郵件信箱,才能於日後忘記帳號或密碼時,使用網 站的帳號、密碼查詢功能:

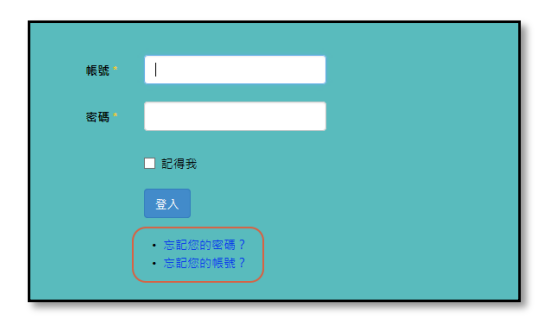

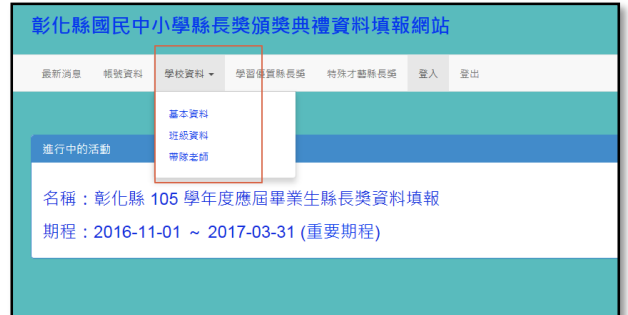

- 1. 學校資料選單中,共有『基本資料』、『班級資料』、『帶隊老師』三個次選單。
- 2. 『基本資料』為承辦人員的資料,若今年承辦人員資料有異動,請利用『編輯學校資料』的 連結進行編修。

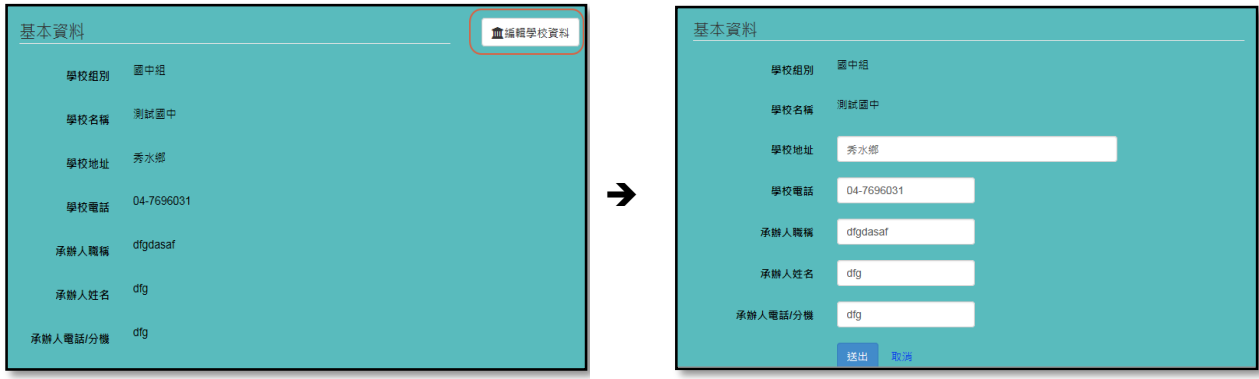

3. 『班級資料』為學校應屆畢業班級數的資料,若今年的應屆畢業班級數有異動,請利用『編 輯畢業班級數資料』的連結進行編修。

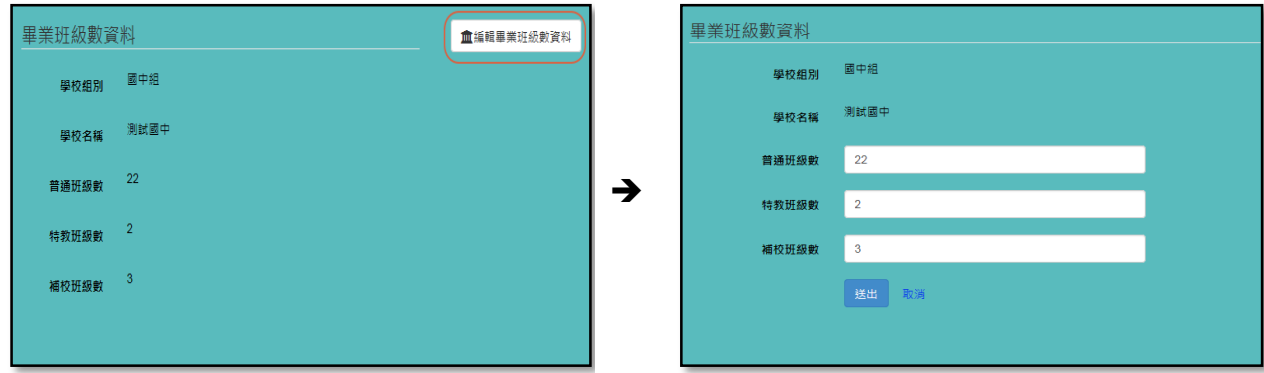

4. 應屆畢業班級數資料會影響『學習優質縣長獎』應填報的人數,請仔細核對資料是否正確。

5. 『帶隊老師』為頒獎典禮當日學校帶隊老師的資料,為方便業務連絡及辦理帶隊老師平安保 險,所填資料請仔細核對是否正確。

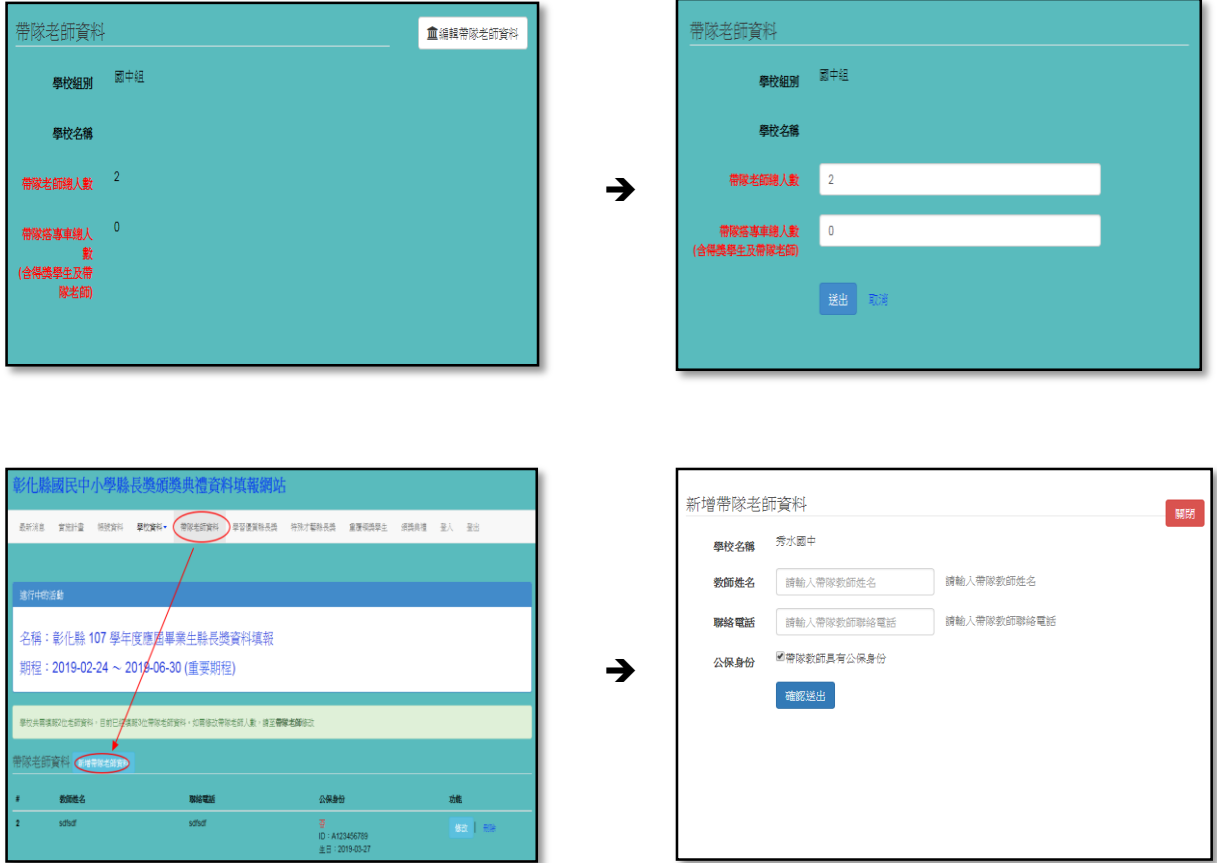

6. 其中,『帶隊搭專車總人數』,於完成特殊才藝縣長獎資料審查後,確定學校參加頒獎典禮總 人數後,再行填報。

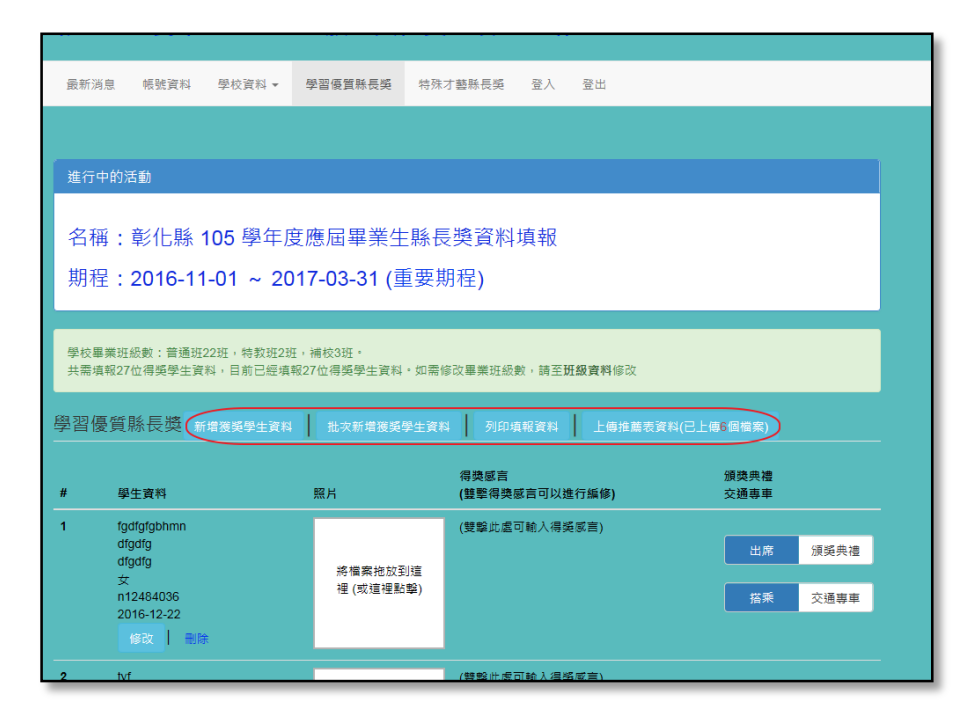

- 1. 學習優質縣長獎主要功能區包含『新增獲獎學生資料』、『批次新增獲獎學生資料』、『列印填 報資料』、『上傳推薦表資料(已上傳 XX 個檔案』。
- 2. 新增獲獎學生資料:

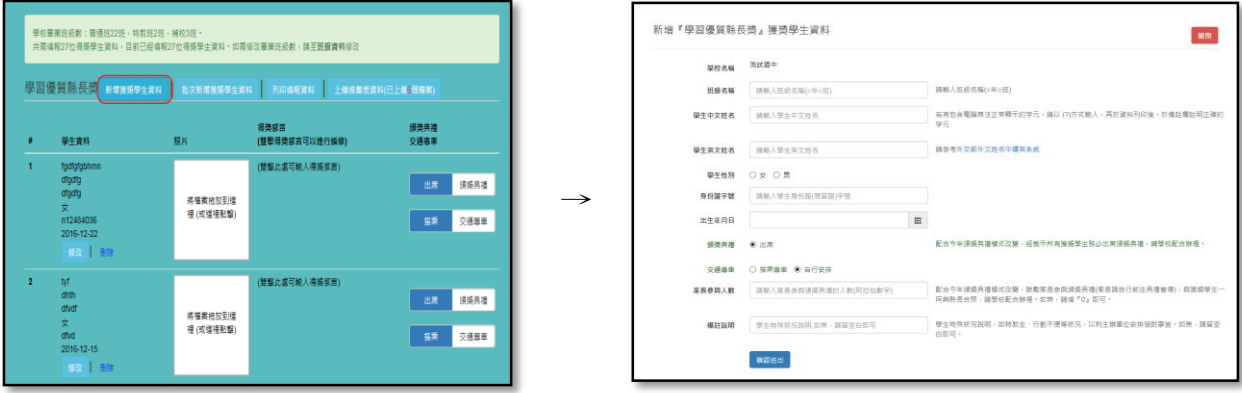

- 甲、請依畫面顯示,輸入獲獎學生基本資料。
- 乙、獲獎學生照片於學生基本資料輸入完成,確認送出後,回主書面,利用『拖放』或 『點選圖框指定檔案』的方式上傳。

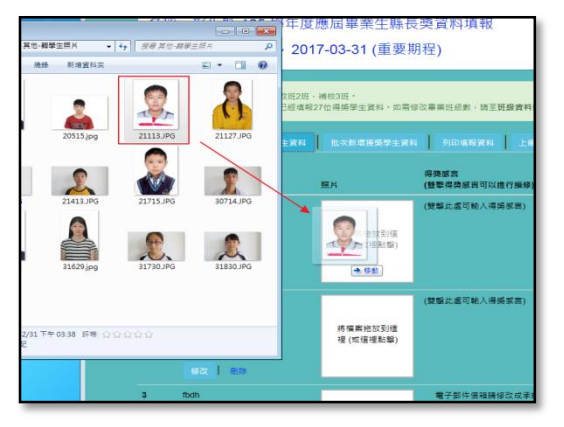

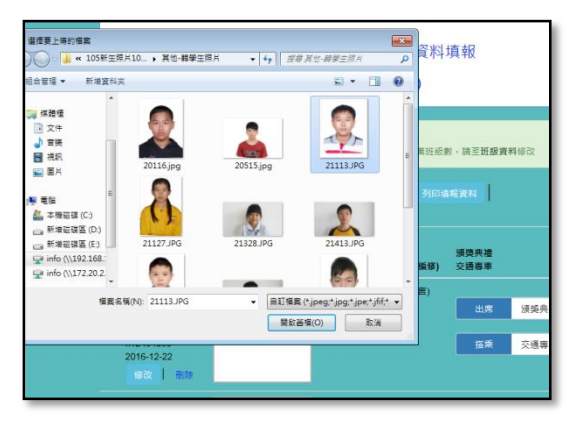

- 丙、本學年度不用輸入學生得獎感言。
- 丁、因應防疫措施,避免人潮群聚,取消家長參加。

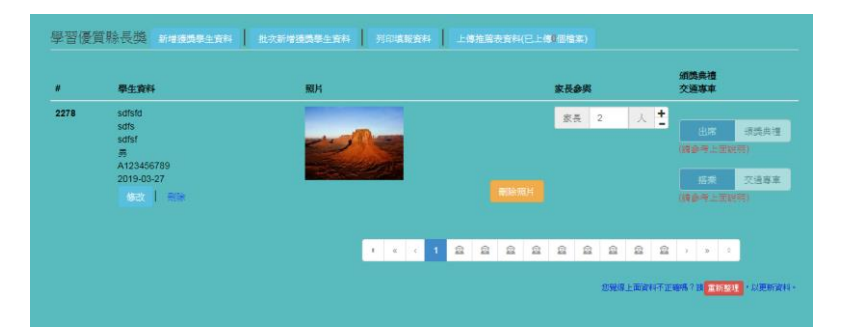

戊、學生是否出席頒獎典禮、是否搭乘交通專車(國中組獲獎學生一定要出席頒獎典禮 且必須搭乘交通專車),請利用滑鼠直接點選按鈕進行切換。

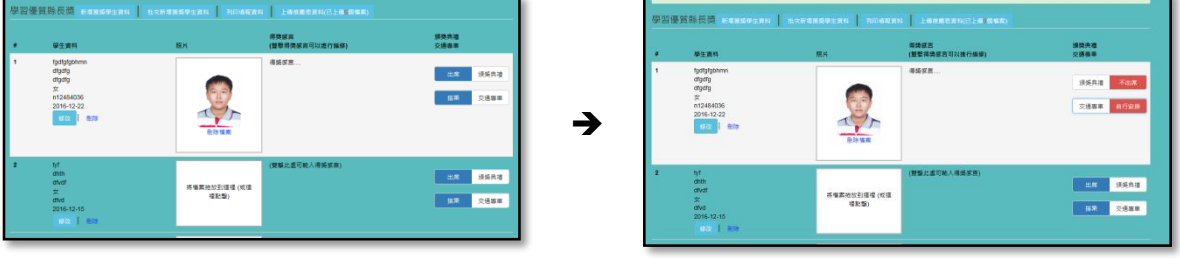

3. 『批次新增獲學學生資料』,可以(批次)建立獲獎學生的基本資料。

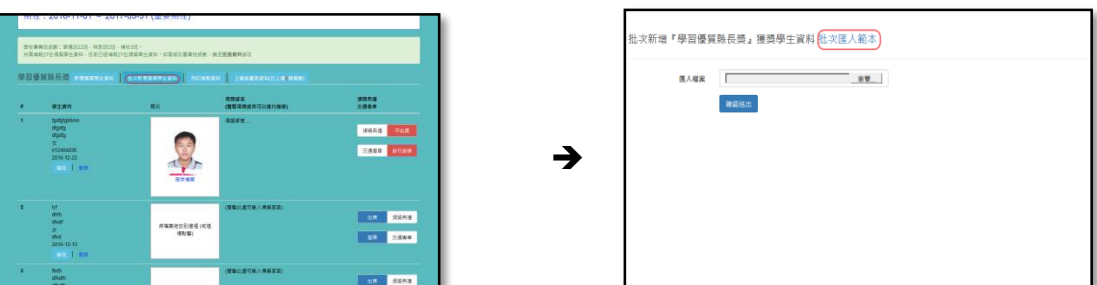

甲、請先下載『批次匯入範本』(EXCEL 檔)(如上方右圖中的連結),請依照範本檔中的欄 位進行獲獎學生資料的建立,並請留意不要刪除標題列(第一行)的資料:

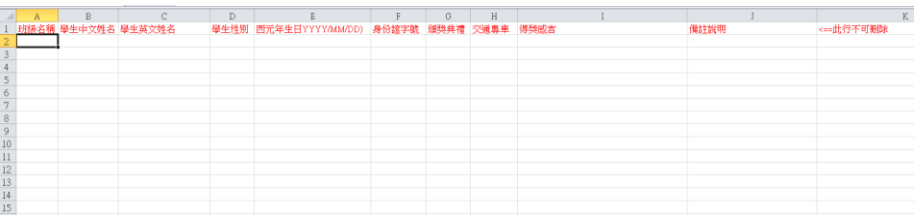

- 乙、範本 excel 檔必須使用 excel 2007 以後的版本才能正確開啟編輯,儲存時檔案名稱 可以自行修改但不可更改檔案的格式(副檔名為.XLSX)。
- 丙、為確保系統中的資料正確性,匯入資料時必須每一筆都正確,才能匯入,若有任何 一筆資料有問題,必須修改正確後,才能進行匯入。

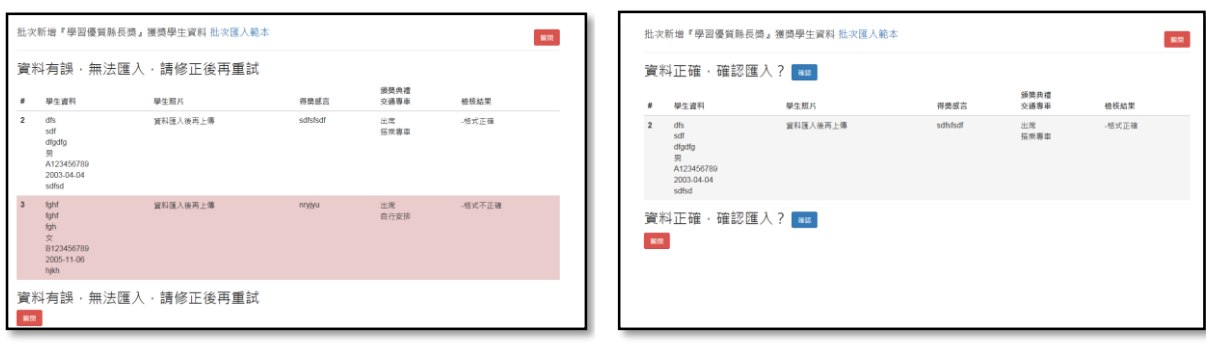

無法匯入 ファイン アンドライブ 可以匯入

4. 『列印填報資料』:當所填報的獲獎學生資料數與應屆畢業班級數相同時,可以列印填報的 資料,反之,則無法進行填報資料的列印。

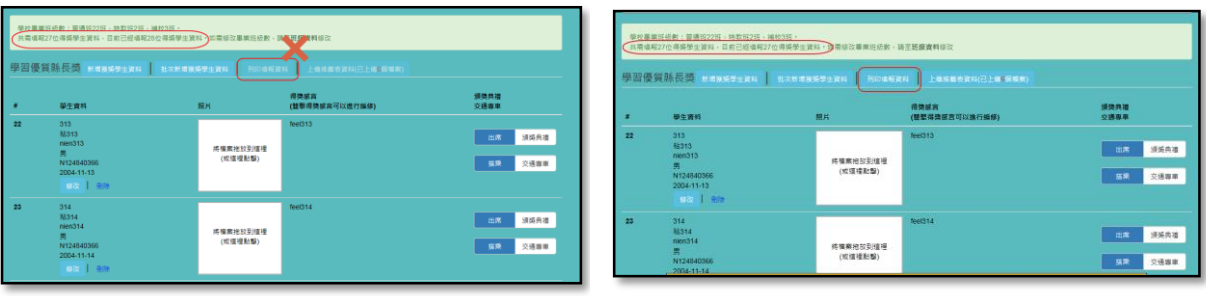

無法列印 可以列印

甲、請利用下方右圖畫面中的『列印』按鈕進行資料的列印:

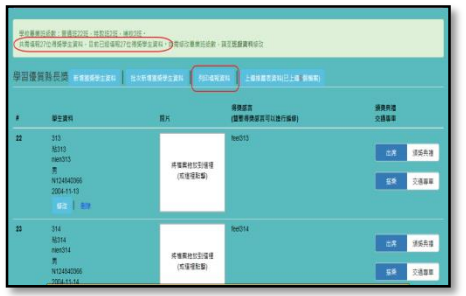

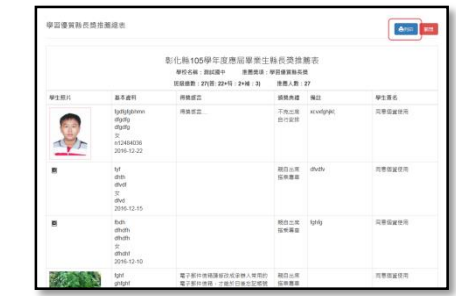

乙、列印前,請先設定列印格式: A4 直式 , 並勾選"啟用自動縮小"選項,設定頁首 及頁尾均為"空白"。

→

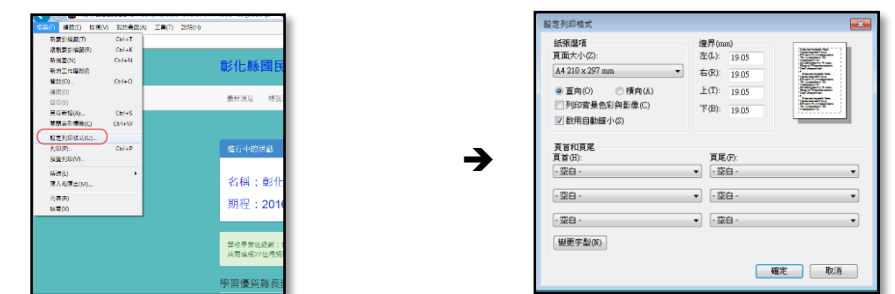

丙、紙本請學生確實檢查資料是否正確,若有電腦無法呈現列印的字,請於紙本上註記 說明,確認無誤後,請於『同意個資使用』欄位處簽名。

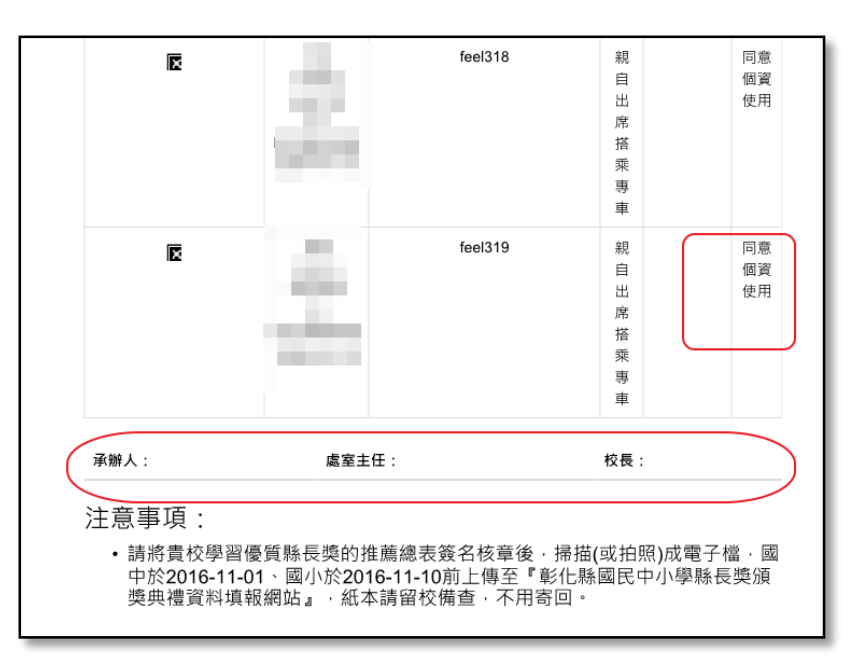

丁、紙本資料請承辦人、處室主管、校長核章後(如上圖),掃描(或拍照)成電子檔,於 期限內上傳至『彰化縣國民中小學縣長獎頒獎典禮資料填報網站』,紙本請留校備 查,不用寄回。

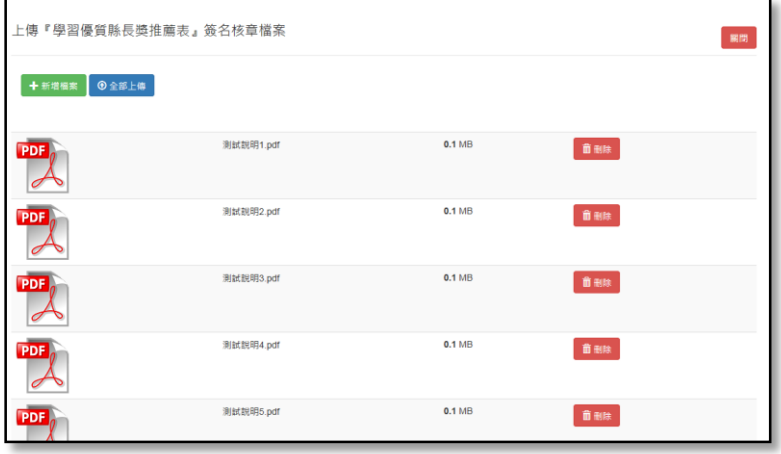

特殊才藝縣長獎

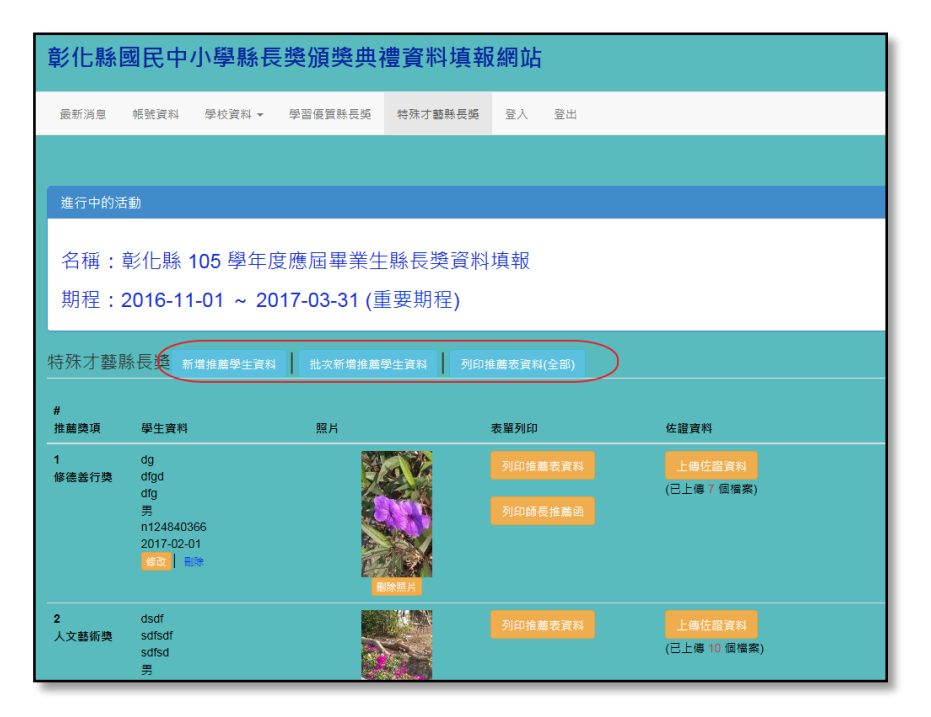

- 1. 特殊才藝縣長獎主要功能區包含『新增推薦學生資料』、『批次新增推薦學生資料』、『列印推 薦表資料(全部)』。
- 2. 新增推薦學生資料:

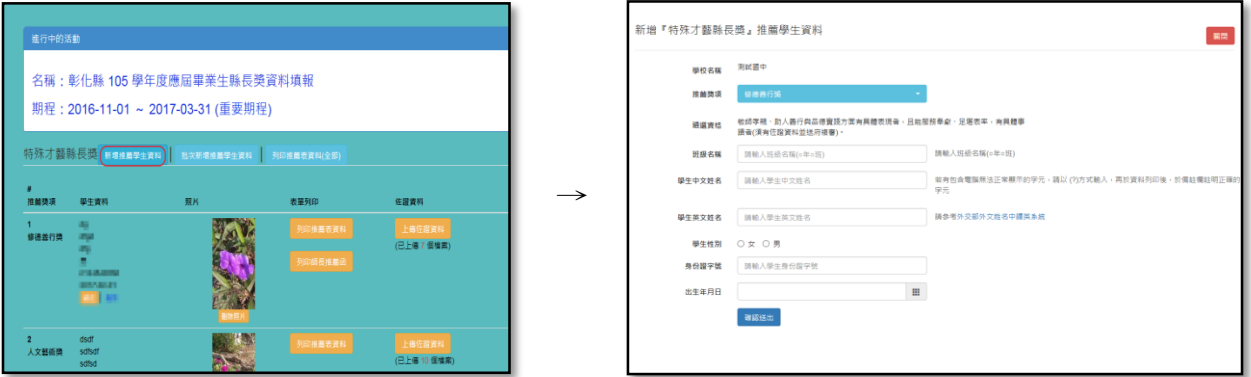

- 甲、請依畫面顯示,輸入推薦獎項及學生基本資料。
- 乙、推薦學生照片於學生基本資料輸入完成,確認送出後,回主書面,利用『拖放』 或『點選圖框指定檔案』的方式上傳。

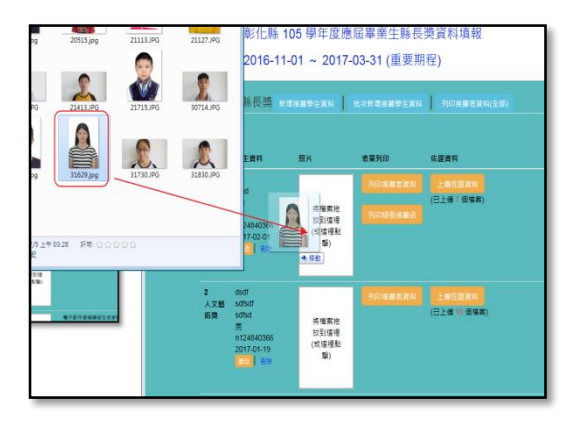

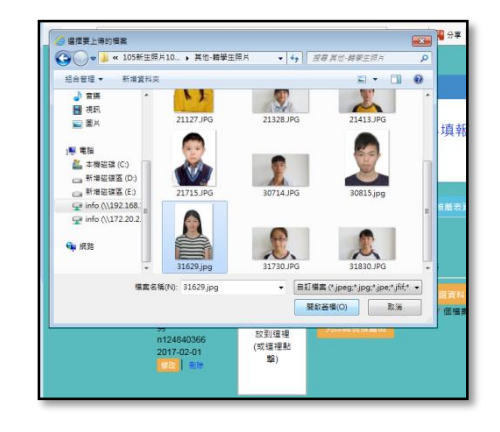

丙、完成學生基本資料輸入及學生照片上傳後,請列印該獎項所需的推薦表資料(修 德善行獎需多列印『師長推薦函』,其他獎項不用)

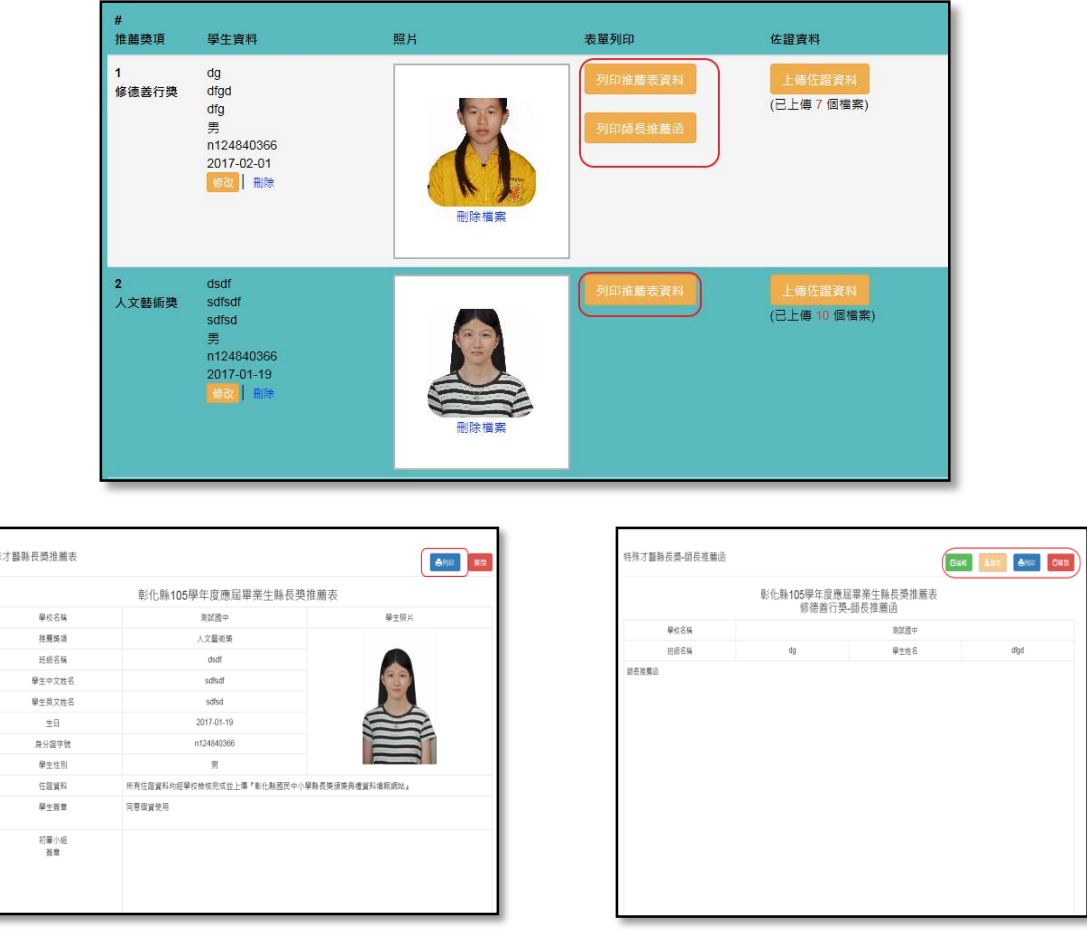

## 推薦表 インディー おおおとこ あいちょう 師長推薦函

- 丁、『推薦表』請利用畫面中的『列印』按鈕進行資料的列印,列印前,請先設定 列印格式: A4 直式, 並勾選"啟用自動縮小"選項,設定頁首及頁尾均為" 空白"。
- 戊、『師長推薦函』請利用畫面右上角的『編輯』、『儲存』、『列印』等功能進行推 薦函內容的編修,列印前,請先設定列印格式: A4 直式, 並勾選"啟用自動 縮小"選項,設定頁首及頁尾均為"空白"。
- 己、建議學校先行利用文字編輯器(WORD 或記事本等)將推薦內容輸入電腦後,再 利用『複製-貼上』的方式進行填報,才不會因為輸入時間過長,而被系統自動 登出!
- 庚、『推薦表』經校內初審委員會簽章,承辦人、處室主任、校長核章後,連同相 關佐證資料,於期限內上傳至本網站。
- 辛、『師長推薦函』經推薦教師簽章,承辦人、處室主任、校長核章後,連同相關 佐證資料,於期限內上傳至本網站。

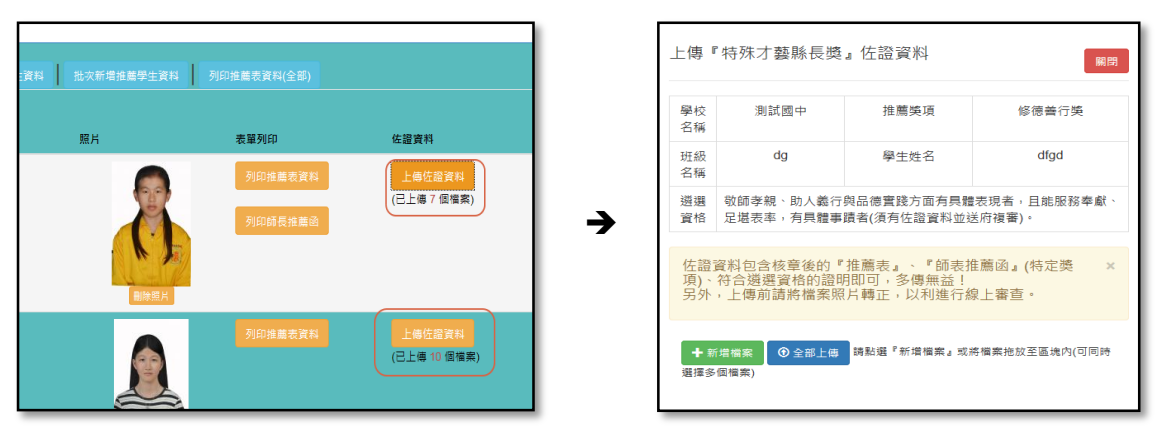

- 壬、佐證資料檔案格式可以使用圖檔(JPEG 或 PNG)或 PDF 檔。
- 癸、佐證資料包含核章後的『推薦表』、『師表推薦函』(特定獎項)、符合遴選資格 的證明即可,多傳無益!另外,上傳前請將檔案照片轉正,以利推行線上審杳。
- 3. 批次新增推薦學生資料,可以(批次)建立推薦學生的基本資料。

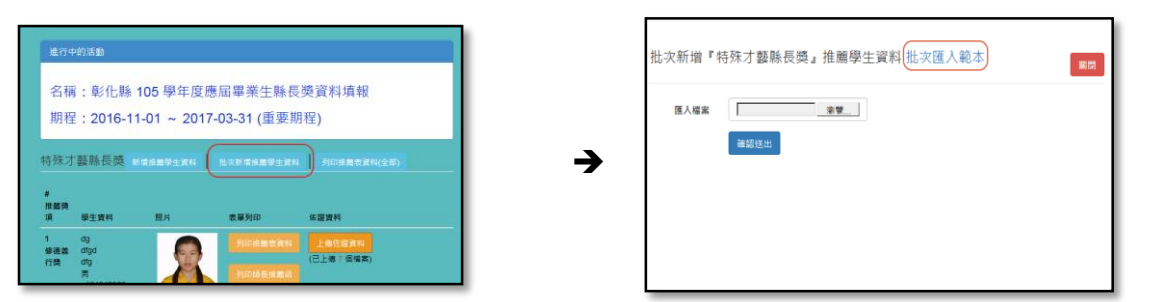

甲、請先下載『批次匯入範本』(EXCEL 檔)(如上方右圖中的連結),請依照範本檔中 的欄位進行推薦學生資料的建立,並請留意不要刪除標題列(第一行)的資料:

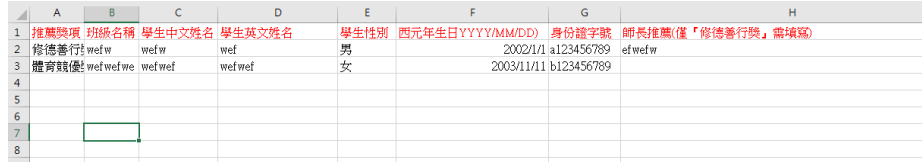

乙、範本 excel 檔必須使用 excel 2007 以後的版本才能正確開啟編輯,儲存時檔案名 稱可以自行修改但不可更改檔案的格式(副檔名為.XLSX)。

丙、為確保系統中的資料正確性,匯入資料時必須每一筆都正確,才能匯入,若有 任何一筆資料有問題,必須修改正確後,才能進行匯入。

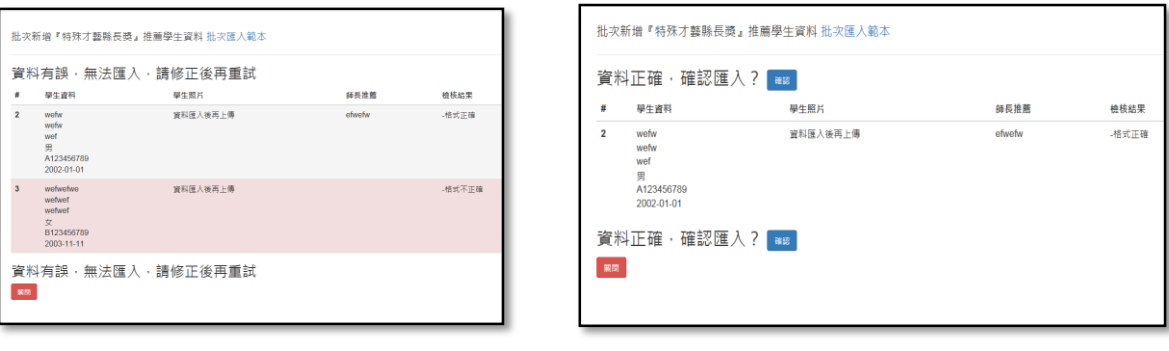

無法匯入 有效的 医心脏 医心脏 可以匯入

- 丁、學生照片上傳、『推薦表』(或師長推薦函)列印及佐證資料上傳的方式與前述相 同,請參照前面的說明。
- 4. 『列印推薦表資料(全部)』可以將學校所有推薦學生的推薦表一次印出,節省逐一點選列印 的時間,請學校多加利用。
- 5. 特殊才藝縣長獎推薦學生經縣府組成審查委員會審查通過者,需再進行第二次資料填報,包 含家長參與人數、是否出席頒獎典禮、是否搭乘專車的資料,填報方式與『學習優質縣長獎』 相同,請有獲獎學生的學校於期限內至網站填報。